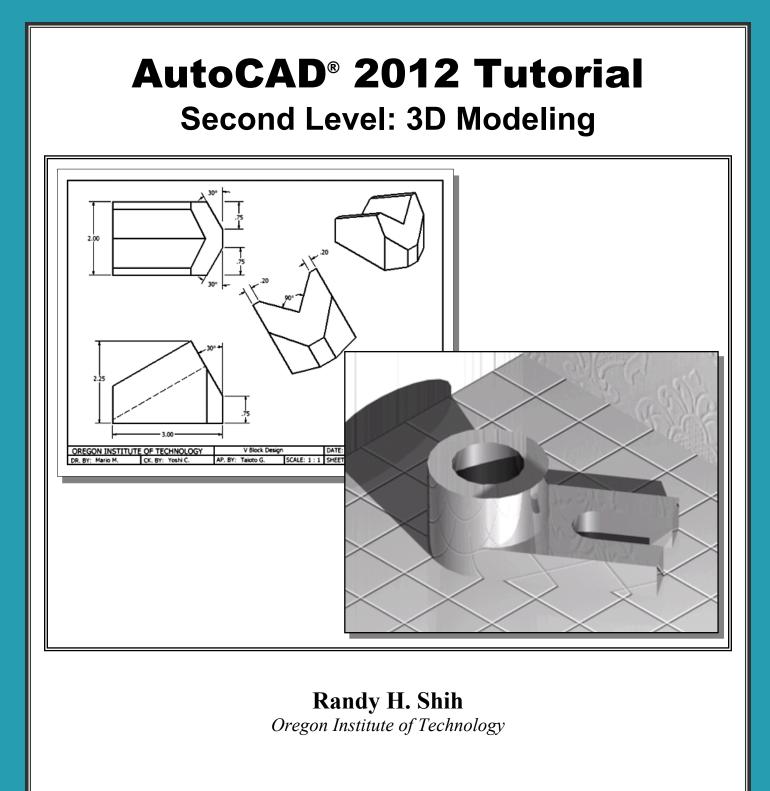

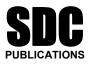

www.SDCpublications.com

**Schroff Development Corporation** 

# **Table of Contents**

#### Preface Acknowledgments

#### Chapter 1 Getting Started

| Introduction                                   | 1-2  |
|------------------------------------------------|------|
| Development of Computer Geometric Modeling     | 1-2  |
| Why Use AutoCAD <sup>®</sup> 2012              | 1-5  |
| Getting Started with AutoCAD <sup>®</sup> 2012 | 1-7  |
| AutoCAD <sup>®</sup> 2012 Screen Layout        | 1-8  |
| Application Menu                               | 1-9  |
| Quick Access Toolbar                           | 1-9  |
| AutoCAD Menu Bar                               | 1-9  |
| Graphics Cursor or Crosshairs                  | 1-9  |
| Command prompt Area                            | 1-9  |
| Cursor Coordinates                             | 1-10 |
| Status Toolbar                                 | 1-10 |
| Ribbon Tabs and Panels                         | 1-10 |
| Draw and Modify Toolbar Panel                  | 1-10 |
| Layers Control Toolbar Panel                   | 1-11 |
| Annotation Toolbar Panel                       | 1-11 |
| Layout/Model Toolbar                           | 1-11 |
| Viewing Toolbar                                | 1-11 |
| Workspace Switching                            | 1-11 |
| Mouse Buttons                                  | 1-12 |
| [Esc] - Canceling commands                     | 1-12 |
| On-Line Help                                   | 1-13 |
| Leaving AutoCAD <sup>®</sup> 2012              | 1-14 |
| Creating a CAD File Folder                     | 1-14 |

#### Chapter 2 User Coordinate System and the Z-Axis

| Introduction                                  | 2-2  |
|-----------------------------------------------|------|
| The Floor Plan Design                         | 2-2  |
| Starting Up AutoCAD <sup>®</sup> 2012         | 2-3  |
| 3D Modeling WorkSpace                         | 2-4  |
| Drawing Units Setup                           | 2-5  |
| Drawing Area Setup                            | 2-6  |
| GRID and SNAP Intervals Setup                 | 2-7  |
| Drawing Polylines                             | 2-9  |
| Creating an Offset Polyline                   | 2-10 |
| Creating Interior Walls                       | 2-11 |
| Completing the Doorway Using the TRIM Command | 2-14 |

| User Coordinate System – It is an XY CRT, but an XYZ World | 2-16 |
|------------------------------------------------------------|------|
| Viewing the 2D Design in 3D Space                          | 2-17 |
| Adding the 3rd Dimension to the Floor Plan Design          | 2-18 |
| Viewing the Design Using the Hide Option                   | 2-20 |
| Adding New Layers                                          | 2-21 |
| Moving Entities to a Different Layer                       | 2-23 |
| Moving the UCS                                             | 2-23 |
| Creating the Roof                                          | 2-25 |
| Rotating the UCS                                           | 2-27 |
| Sketching on the Rotated UCS                               | 2-28 |
| Viewing the Design Using the Hidden Option                 | 2-29 |
| Questions                                                  | 2-30 |
| Exercises                                                  | 2-31 |

#### Chapter 3 3D Wireframe Modeling

| Introduction                                      | 3-2  |
|---------------------------------------------------|------|
| The Locator Design                                | 3-3  |
| Starting Up AutoCAD <sup>®</sup> 2012             | 3-4  |
| Using the Startup Options                         | 3-4  |
| Creating the Rectangular Base of the Design       | 3-6  |
| Create a 3D Box                                   | 3-7  |
| Object Snap Toolbar                               | 3-10 |
| Using the Snap Options to Locate the Top Corners  | 3-10 |
| Using the Copy Option to Create Additional Edges  | 3-12 |
| Using the TRIM Command                            | 3-14 |
| Using the View Toolbar                            | 3-16 |
| Dynamic Rotation – Free Orbit                     | 3-16 |
| Using the OFFSET Command to Create Parallel Edges | 3-17 |
| Creating a Circle Above the UCS Sketch Plane      | 3-19 |
| Completing the Wireframe Model                    | 3-20 |
| Questions                                         | 3-22 |
| Exercises                                         | 3-23 |

## Chapter 4 UCS, Viewports and Wireframe Modeling

| Introduction                                       | 4-2  |
|----------------------------------------------------|------|
| The V-Block Design                                 | 4-2  |
| Starting Up AutoCAD <sup>®</sup> 2012              | 4-3  |
| Layers Setup                                       | 4-4  |
| Creating the Rectangular Base of the Design        | 4-5  |
| Creating a Wireframe Box                           | 4-6  |
| Using the View and the UCS Toolbars                | 4-7  |
| Creating Construction Lines in the Front View      | 4-8  |
| Copying in the Negative Z Direction                | 4-10 |
| Creating an Inclined Line at the Base of the Model | 4-11 |

| Creating Object Lines                            | 4-12 |
|--------------------------------------------------|------|
| Multiple Viewports                               | 4-14 |
| Using the MIRROR Command                         | 4-15 |
| Turn OFF the Construction Lines                  | 4-17 |
| Creating a New UCS                               | 4-18 |
| Creating a New Named View                        | 4-20 |
| Creating the V-Cut Feature on the Inclined Plane | 4-22 |
| Extend the Cut and GRIP Editing                  | 4-23 |
| Questions                                        | 4-25 |
| Exercises                                        | 4-26 |

# Chapter 5 3D Surface Modeling

| Introduction                                   | 5-2  |
|------------------------------------------------|------|
| Starting Up AutoCAD <sup>®</sup> 2012          | 5-4  |
| Using the UCS Toolbars and the Meshes Commands | 5-5  |
| Creating a Surface Using the 2D SOLID Command  | 5-5  |
| Using the Visual Styles Toolbar                | 5-8  |
| Creating a Surface Using the 3D FACE Command   | 5-10 |
| The ViewCube                                   | 5-12 |
| Creating a Surface of Irregular Shape          | 5-14 |
| Using the Invisible Edge Option                | 5-16 |
| Moving with the Grip Editing Tools             | 5-17 |
| The Locator Wireframe Model                    | 5-18 |
| Moving Objects to a Different Layer            | 5-18 |
| Advanced Surface Modeling Commands             | 5-20 |
| Using the Tabulated Surface Option             | 5-23 |
| Using the Ruled Surface Option                 | 5-24 |
| Questions                                      | 5-27 |
| Exercises                                      | 5-28 |
|                                                |      |

#### Chapter 6 Solid Modeling - Constructive Solid Geometry

| Introduction                          | 6-2  |
|---------------------------------------|------|
| The Guide-Block Design                | 6-2  |
| Constructive Solid Geometry Concept   | 6-3  |
| Binary Tree                           | 6-4  |
| The Guide-Block CSG Binary Tree       | 6-5  |
| Starting Up AutoCAD <sup>®</sup> 2012 | 6-6  |
| Layers Setup                          | 6-7  |
| Creating the First 3D object          | 6-7  |
| Creating the Second Solid Feature     | 6-9  |
| Boolean Operation - UNION             | 6-10 |
| Creating the Second Cylinder Feature  | 6-11 |
| Boolean Operation - SUBTRACT          | 6-12 |
| Creating another Solid Feature        | 6-13 |

| Visual Styles Options          | 6-14 |
|--------------------------------|------|
| Creating the Final Feature     | 6-15 |
| Rotating the Rectangular Block | 6-16 |
| Moving the Rectangular Block   | 6-17 |
| The SteeringWheels             | 6-18 |
| Questions                      | 6-20 |
| Exercises                      | 6-21 |

#### Chapter 7

# Regions, Extrude and Solid Modeling

| Introduction                                  | 7-2  |
|-----------------------------------------------|------|
| The V-BlockSolid Design                       | 7-2  |
| Starting Up AutoCAD <sup>®</sup> 2012         | 7-3  |
| Layers Setup                                  | 7-4  |
| Setting Up a 2D Sketch                        | 7-5  |
| Defining the Front Edges of the Design        | 7-7  |
| Creating a Region                             | 7-10 |
| Extruding the Created Region                  | 7-11 |
| Creating a 2D Sketch at the Base of the Model | 7-13 |
| Creating a Copy of the 2D Sketch              | 7-14 |
| Creating the Cutter Solids                    | 7-15 |
| Boolean Operation - Subtract                  | 7-16 |
| Mass Properties of the Solid Model            | 7-17 |
| Align the UCS to the Inclined Face            | 7-18 |
| Creating the V-Cut                            | 7-19 |
| Questions                                     | 7-22 |
| Exercises                                     | 7-23 |

#### Chapter 8 Multiview Drawings from 3D Models

| Introduction                                 | 8-2  |
|----------------------------------------------|------|
| The V-Block Design                           | 8-2  |
| Starting Up AutoCAD <sup>®</sup> 2012        | 8-3  |
| AutoCAD Paper Space                          | 8-4  |
| Deleting the Displayed Viewport              | 8-5  |
| Adding Borders and Title Block in the Layout | 8-6  |
| Setting Up Viewports inside the Title Block  | 8-7  |
| Setting Up the Standard Views                | 8-8  |
| Determining the Necessary 2D Views           | 8-10 |
| Establishing an Auxiliary View in Model Mode | 8-11 |
| Adding a Viewport for an Auxiliary View      | 8-13 |
| Using the DVIEW Command                      | 8-16 |
| Adjusting the Viewport Scale                 | 8-17 |
| Locking the Base View                        | 8-18 |
| Aligning the 2D Views                        | 8-18 |
| Creating 2D Projected Entities - SOLPROF     | 8-21 |

| Completing the 2D Drawing | 8-23 |
|---------------------------|------|
| Questions                 | 8-25 |
| Exercises                 | 8-26 |

#### Chapter 9 Symmetrical Features in Designs

| Introduction                                    | 9-2  |
|-------------------------------------------------|------|
| A Revolved Design: PULLEY                       | 9-2  |
| Modeling Strategy - A Revolved Design           | 9-3  |
| Starting Up AutoCAD <sup>®</sup> 2012           | 9-4  |
| Layers Setup                                    | 9-5  |
| Setting Up a 2D Sketch for the Revolved Feature | 9-6  |
| Perform 2D Boolean Operations                   | 9-8  |
| Creating the Revolved Feature                   | 9-12 |
| Mirroring Part                                  | 9-13 |
| Combining Parts                                 | 9-14 |
| 3D Array                                        | 9-15 |
| Position and Perform the Cut                    | 9-18 |
| Questions                                       | 9-20 |
| Exercises                                       | 9-21 |

#### Chapter 10 Advanced Modeling Tools & Techniques

| Introduction                                        | 10-2  |
|-----------------------------------------------------|-------|
| A Thin-walled Design: OIL SINK                      | 10-2  |
| Modeling Strategy                                   | 10-3  |
| Starting Up AutoCAD <sup>®</sup> 2012               | 10-4  |
| Layers Setup                                        | 10-5  |
| The First Extruded Feature                          | 10-6  |
| Create an Offset Geometry from an Extracted Surface | 10-8  |
| Extrude with Draft Angle                            | 10-10 |
| Aligning the Parts                                  | 10-11 |
| Create another Extracted Surface                    | 10-12 |
| Combining Parts – Boolean UNION                     | 10-15 |
| Creating 3D Rounds and Fillets                      | 10-16 |
| Creating a Shell Feature                            | 10-18 |
| Creating a Rectangular Array Cut Feature            | 10-19 |
| Creating another Rectangular Array Cut Feature      | 10-21 |
| Making a Design Change                              | 10-23 |
| Grip Editing Approach                               | 10-23 |
| Dynamic UCS Approach                                | 10-24 |
| Questions                                           | 10-27 |
| Exercises                                           | 10-28 |
|                                                     |       |

#### Chapter 11 Conceptual Design Tools & Techniques

| Introduction                                          | 11-2  |
|-------------------------------------------------------|-------|
| A Bird House Design                                   | 11-3  |
| Starting Up AutoCAD <sup>®</sup> 2012                 | 11-4  |
| Layers Setup                                          | 11-5  |
| The Base Plate                                        | 11-6  |
| Create the 1 <sup>st</sup> Floor Inside Compartments  | 11-7  |
| Create a Solid Feature Using the Press/Pull Command   | 11-8  |
| Using the Press/Pull Command as an Editing Tool       | 11-10 |
| Create another Cut Feature                            | 11-11 |
| Adjusting the Compartments                            | 11-13 |
| Adding Additional Compartments                        | 11-14 |
| Creating the Doors                                    | 11-15 |
| Creating the 2 <sup>nd</sup> Floor                    | 11-16 |
| Repositioning the 2 <sup>nd</sup> Floor               | 11-18 |
| Modeling the Roof Section with the Press/Pull Command | 11-19 |
| Using the Imprint Command                             | 11-21 |
| Questions                                             | 11-24 |
| Exercises                                             | 11-25 |

#### Chapter 12 Introduction to Photorealistic Rendering

| Introduction                                                         | 12-2  |
|----------------------------------------------------------------------|-------|
| Starting Up AutoCAD <sup>®</sup> 2012 and retrieve the Pulley design | 12-3  |
| Environment Setup                                                    | 12-4  |
| Using the Render command                                             | 12-7  |
| Available Lighting Simulation Modes in AutoCAD                       | 12-8  |
| Using the Materials Options                                          | 12-9  |
| Activate the Sun & Sky Background option                             | 12-11 |
| Adding Additional Walls                                              | 12-14 |
| Creating a Point Light                                               | 12-17 |
| Changing the Applied Materials                                       | 12-19 |
| Creating a Spotlight                                                 | 12-20 |
| Removing a Light                                                     | 12-22 |
| Creating a Distant Light                                             | 12-23 |
| Creating New Materials                                               | 12-26 |
| Saving the Rendered Images                                           | 12-29 |
| Conclusion                                                           | 12-30 |
| Questions                                                            | 12-31 |

### Index